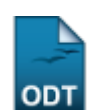

## **Cadastrar Discente Antigo**

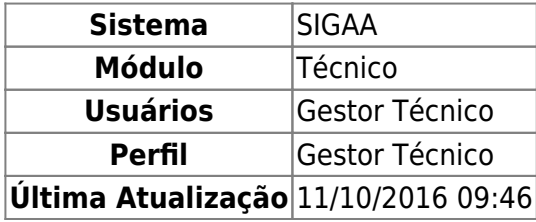

Esta funcionalidade permitirá ao gestor de ensino técnico cadastrar discentes antigos, ou seja, aqueles que já eram matriculados anteriormente à implantação do sistema.

Para realizar esta operação, o usuário deverá acessar o SIGAA → Módulos → Técnico → Aluno → Aluno → Cadastrar Discente Antigo.

O sistema apresentará a seguinte janela:

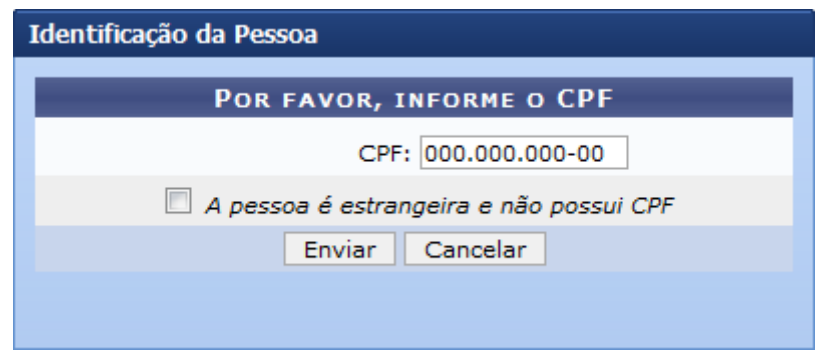

Caso desista da operação, clique em *Cancelar* e confirme a desistência na janela que será exibida pelo sistema. Esta operação será válida para todas as telas que apresentarem esta função.

O usuário deverá fornecer o CPF do discente. Caso o aluno seja estrangeiro, clique na opção A pessoa é estrangeira e não possui CPF. Para dar prosseguimento a operação, clique em *Enviar*. O sistema apresentará a seguinte tela:

Last

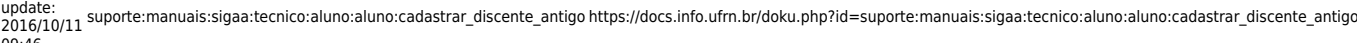

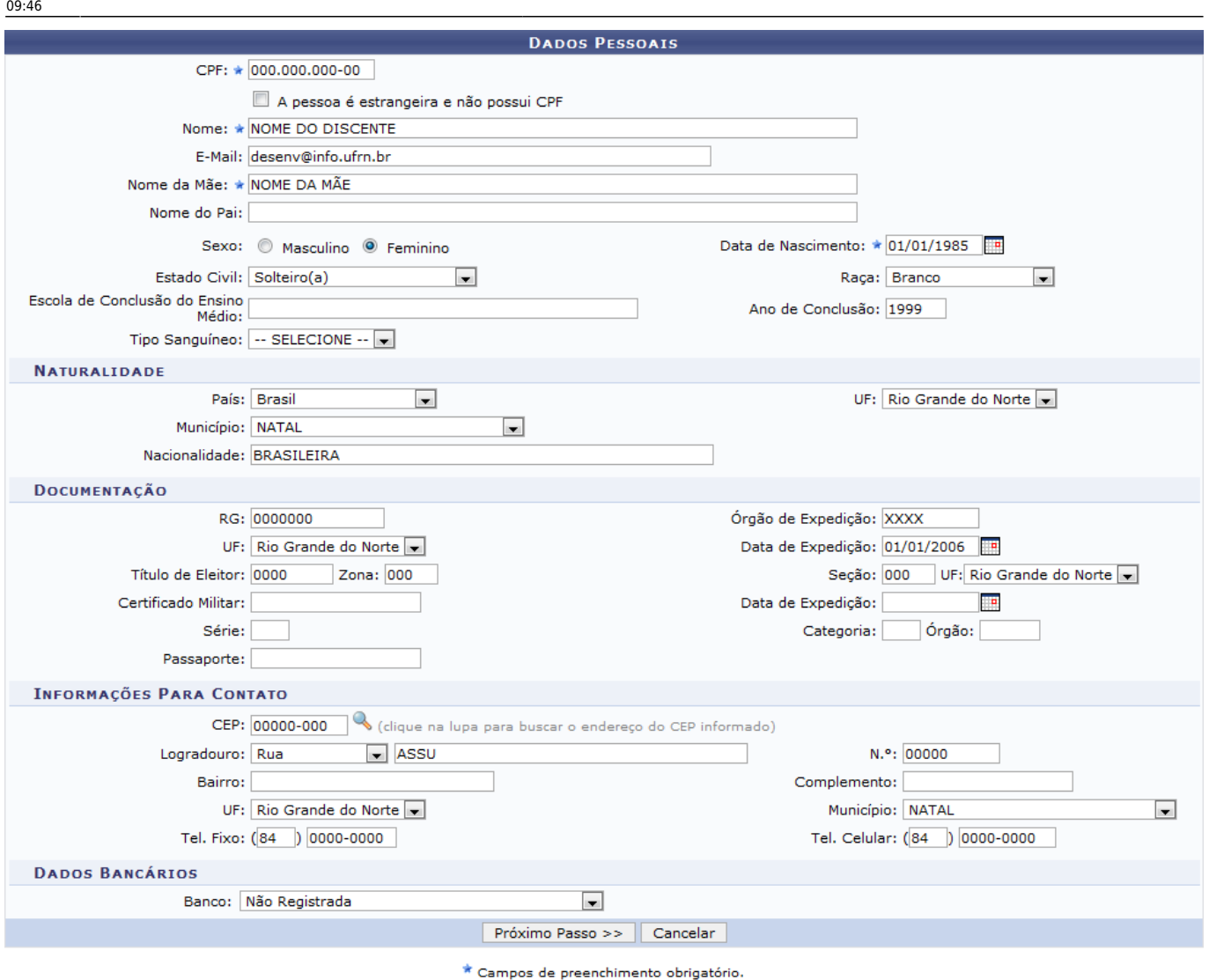

**Ensino Técnico** 

Para retornar ao menu principal do módulo Técnico, clique no link **Ensino Técnico**[.](https://docs.info.ufrn.br/lib/exe/detail.php?id=suporte%3Amanuais%3Asigaa%3Atecnico%3Aaluno%3Aaluno%3Acadastrar_discente_antigo&media=suporte:manuais:sigaa:tecnico:aluno:aluno:006.png)

Na tela exibida acima, o usuário poderá definir os seguintes critérios:

- CPF: Informe a numeração do cadastro de pessoa física;
- A pessoa é estrangeira e não possui CPF: Assinale esta opção se o discente for estrangeiro e não possuir CPF;
- Nome: Forneça o nome completo do discente que deseja alterar;
- E-Mail: Se desejar, informe o e-mail do discente;
- Nome da Mãe: Informe o nome da mãe do discente;
- Nome do Pai: Informe o nome do pai do discente;
- Sexo: Selecione Masculino ou Feminino;
- Data de Nascimento: Digite a data de nascimento do discente ou selecione-a no calendário exibido ao clicar no ícone [.](https://docs.info.ufrn.br/lib/exe/detail.php?id=suporte%3Amanuais%3Asigaa%3Atecnico%3Aaluno%3Aaluno%3Acadastrar_discente_antigo&media=suporte:manuais:sigprh:administracao_de_pessoal:cadastros:registros_para_o_servidor:calendario.png) Esta operação será válida para todos os critérios que apresentarem esta função;
- Estado Civil: Selecione o estado civil do discente;
- Raça: Selecione entre as opções listadas pelo sistema;
- Escola de Conclusão do Ensino Médio: Forneça o nome da escola em que o discente concluiu o ensino médio;
- Ano de Conclusão: Informe o ano em que o discente concluiu o ensino médio;
- Tipo Sanguíneo: Selecione o tipo sanguíneo do discente;
	- Naturalidade
		- País: Forneça o país de naturalidade do discente;
		- UF: Selecione a unidade federativa em que o discente nasceu;
		- Município: Forneça o município em que o discente nasceu;
		- Nacionalidade: Informe a nacionalidade do discente;
	- Documentação
		- RG: Forneça o número da identidade do discente;
		- Órgão de Expedição: Informe o órgão de expedição do RG;
		- UF: Selecione a unidade federativa que o documento de RG foi expedido;
		- Data de Expedição: Digite a data de expedição do RG;
		- Título de Eleitor: Caso possua, forneça a numeração do título de eleitor do discente;
		- Seção: Forneça a seção do título de eleitor;
		- UF: Informe a unidade federativa do título de eleitor:
		- Certificado Militar: Caso o discente possua, informe seu certificado militar;
		- Data de Expedição: Digite a data de expedição do certificado militar;
		- Série: Forneça a série do certificado militar;
		- Categoria: Informe a categoria da certificação militar;
		- Órgão: Insira o órgão de certificação militar;
		- Passaporte: Caso possua, informe a numeração do passaporte do discente;
	- Informações para Contato
		- CEP: Forneça o código de endereçamento postal do discente, ou clique no ícone , o sistema exibirá uma janela para busca;
		- Logradouro: Selecione o tipo de logradouro que o discente reside e descreva-o no espaço indicado;
		- N.°: Informe a numeração residencial do discente;
		- Bairro: Forneça o bairro em que reside o discente;
		- Complemento: Digite algum tipo de complemento para o endereço do discente;
		- UF: Informe a unidade federativa em que reside o discente;
		- Município: Informe o município em que reside o discente;
		- Tel. Fixo: Casa possua, informe o número de telefone fixo do discente;
		- Tel. Celular: Forneça o número de telefone celular do aluno;
	- Dados Bancários
		- Banco: Selecione o banco desejado entre as opções listadas pelo sistema. De acordo com o banco selecionado, o usuário deverá fornecer o número N° Agência e o N° Conta Corrente do discente.

Para dar prosseguimento a operação, clique em *Próximo Passo*. O sistema exibirá a seguinte tela:

update:<br>2016/10/11 suporte:manuais:sigaa:tecnico:aluno:aluno:cadastrar\_discente\_antigo https://docs.info.ufrn.br/doku.php?id=suporte:manuais:sigaa:tecnico:aluno:aluno:cadastrar\_discente\_antigo 09:46

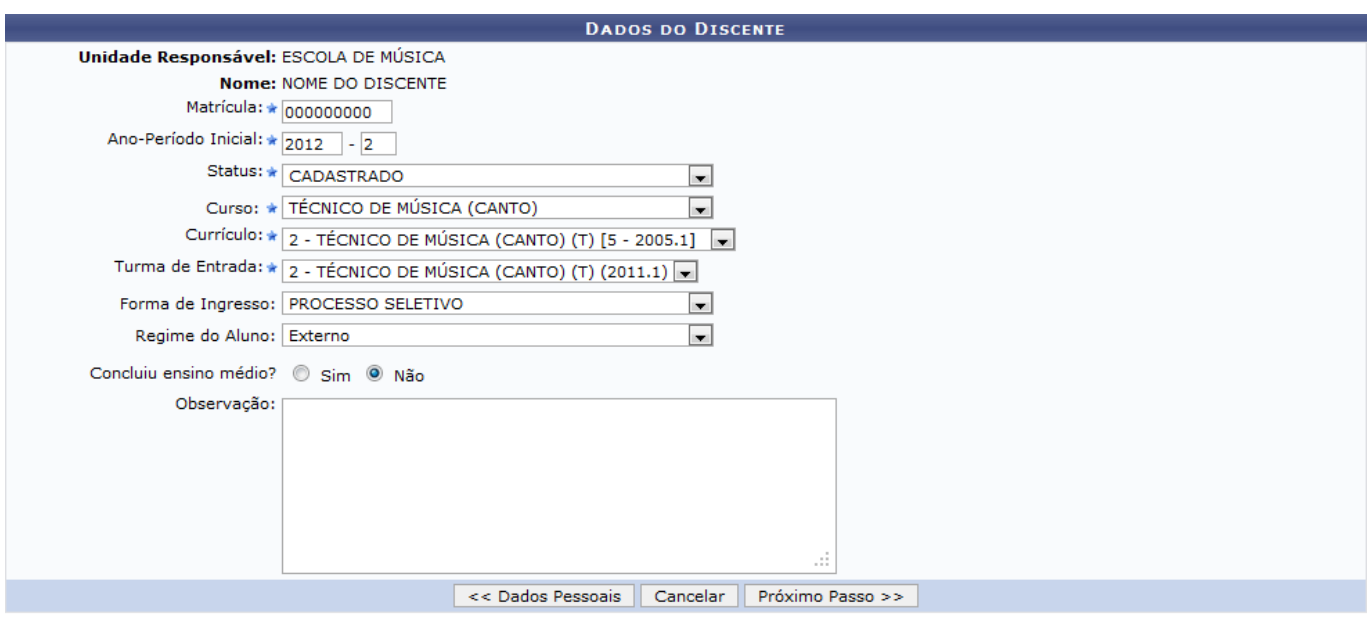

 $\star$  Campos de preenchimento obrigatório.

Para alterar os dados pessoais do aluno, clique em *Dados Pessoais*. Esta operação será válida para todas as telas que apresentarem esta função.

O usuário poderá cadastrar os seguintes parâmetros:

Last

- Matrícula: Informe o número da matrícula do aluno;
- Ano-Período Inicial: Informe o ano e o período de ingresso do discente na Instituição;
- Status: Selecione o status do discente;
- Curso: Selecione o curso de ingresso do discente;
- Currículo: Selecione o currículo desejado;
- Turma de Entrada: Escolha entre as opções do sistema a turma de entrada;
- Forma de Ingresso: Selecione a forma de ingresso do discente na Instituição;
- Regime do Aluno: Selecione o regime do aluno;
- Concluiu Ensino Médio?: Escolha entre Sim ou Não;
- Observação: Caso necessite, forneça observações sobre o discente.

Clique em *Próximo Passo* para prosseguir com a operação. A seguinte tela será apresentada:

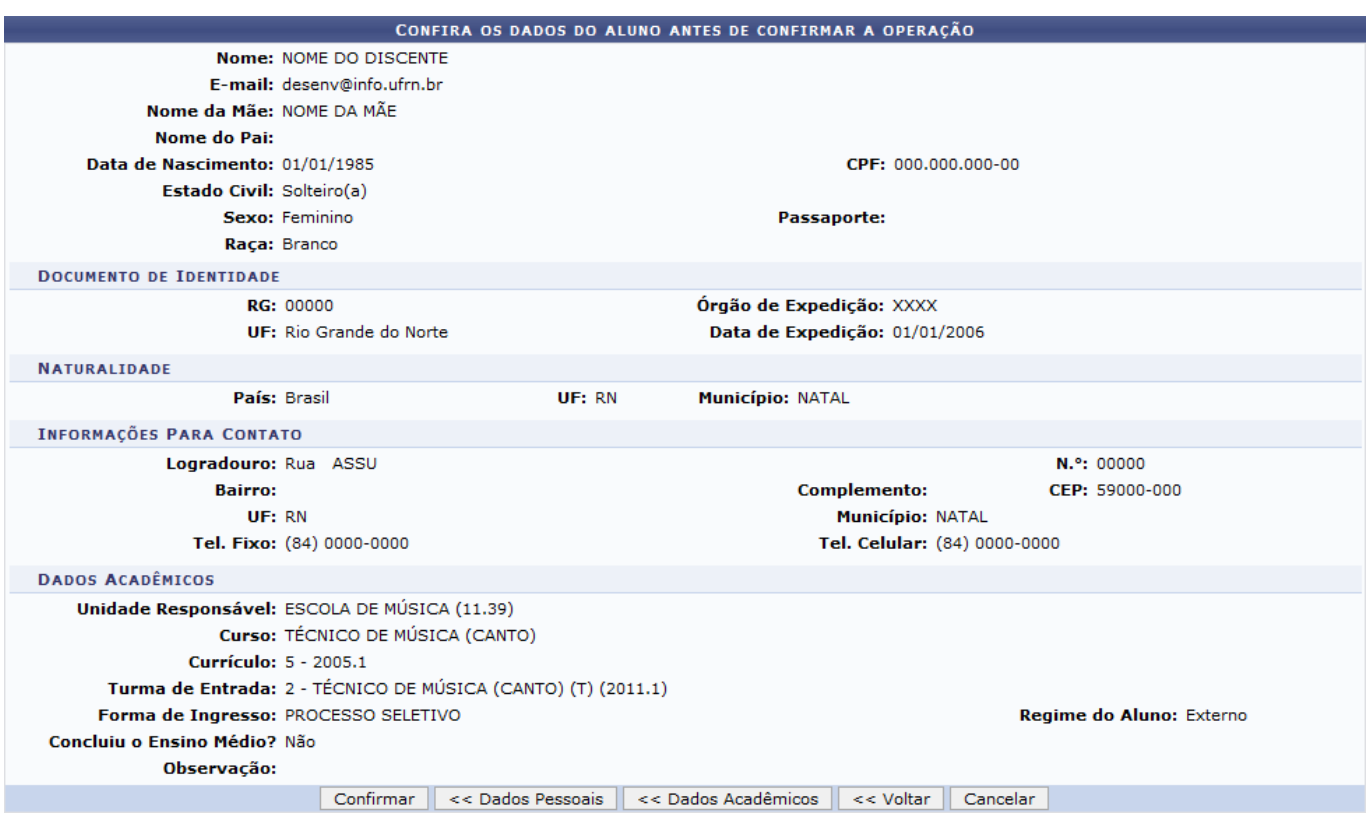

Para voltar para a tela anterior, clique em *Voltar*.

O usuário poderá alterar os dados acadêmicos clicando em *Dados Acadêmicos*.

Para confirmar o cadastro do aluno antigo, o usuário deverá clicar em *Confirmar*. A seguinte mensagem de sucesso será exibida:

Discente NOME DO DISCENTE cadastrado com sucesso, e associado com o número de matrícula 000000000

## **Bom Trabalho!**

## **Manuais Relacionados**

[Atualizar Dados Pessoais](https://docs.info.ufrn.br/doku.php?id=suporte:manuais:sigaa:tecnico:aluno:aluno:atualizar_dados_pessoais)

[<< Voltar - Manuais do SIGAA](https://docs.info.ufrn.br/doku.php?id=suporte:manuais:sigaa:tecnico:lista)

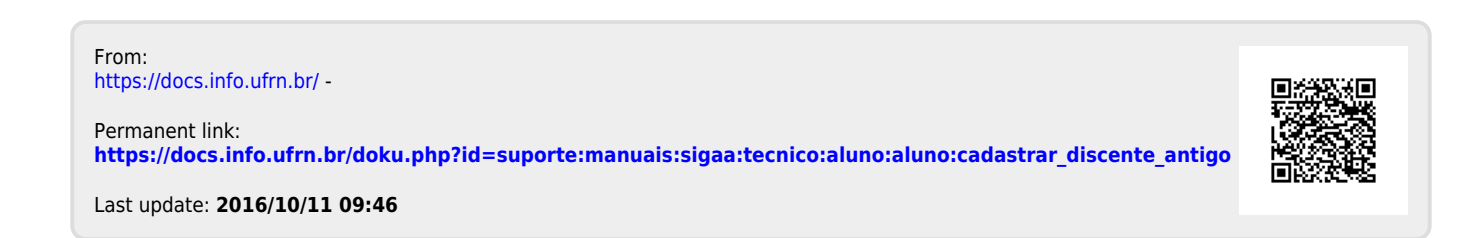